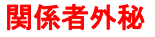

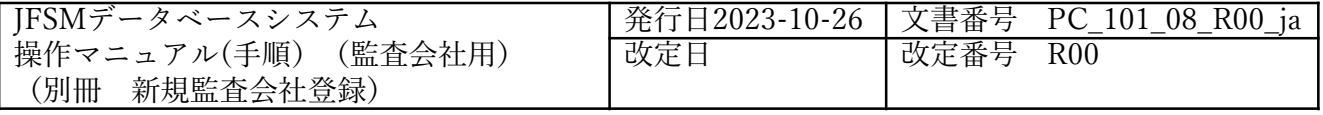

# **JFSM**データベースシステム 操作マニュアル(手順) (監査会社用)

### (別冊 新規監査会社登録)

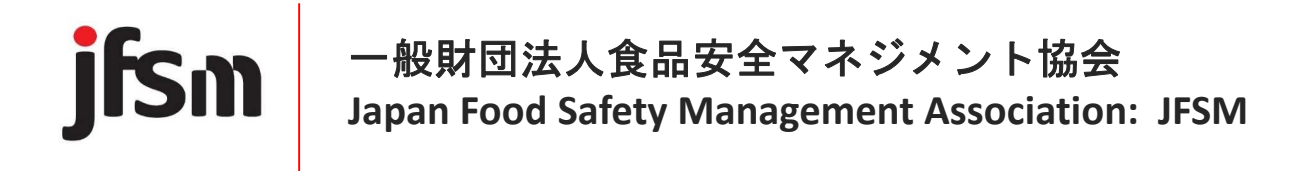

目次

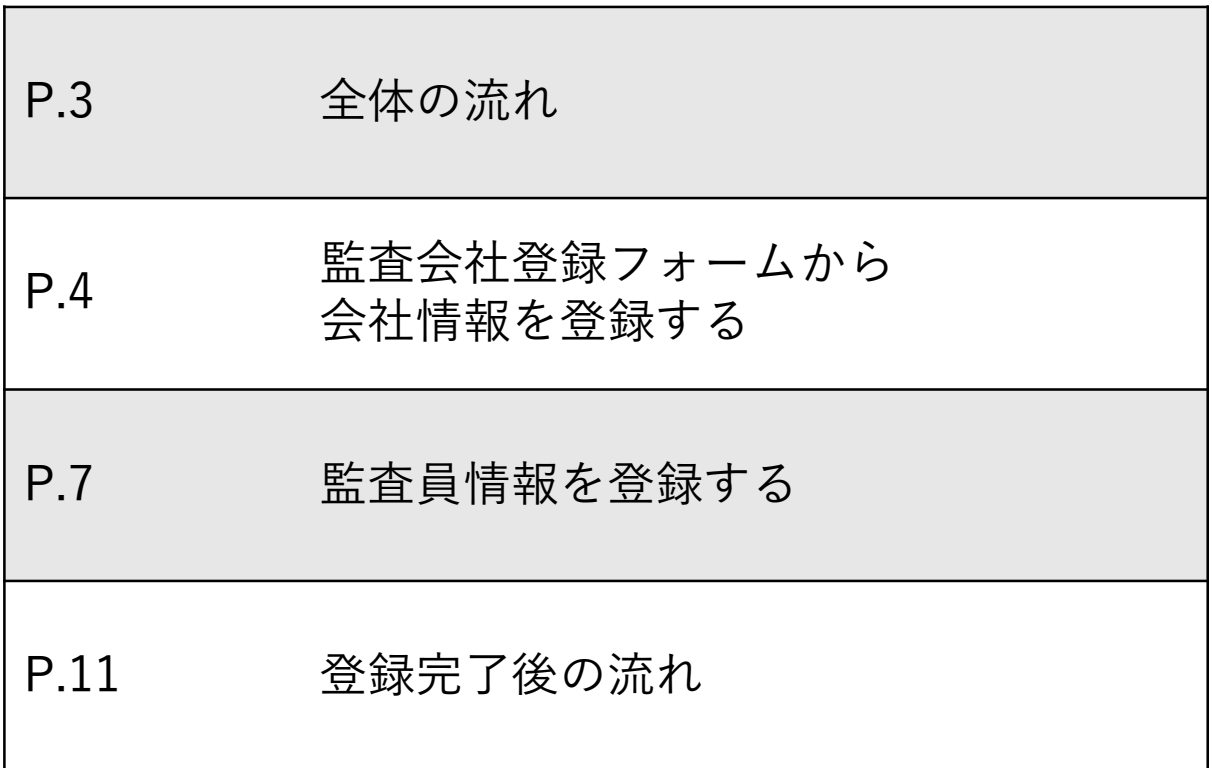

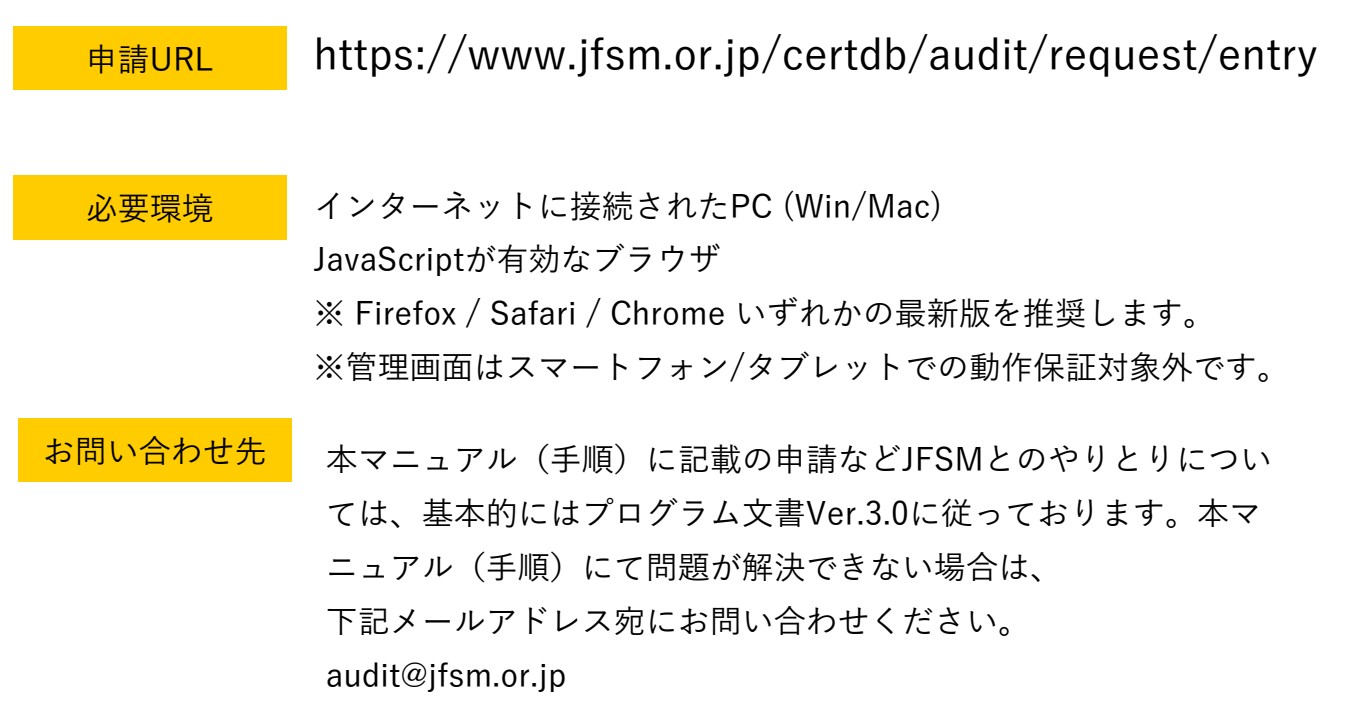

### 全体の流れ

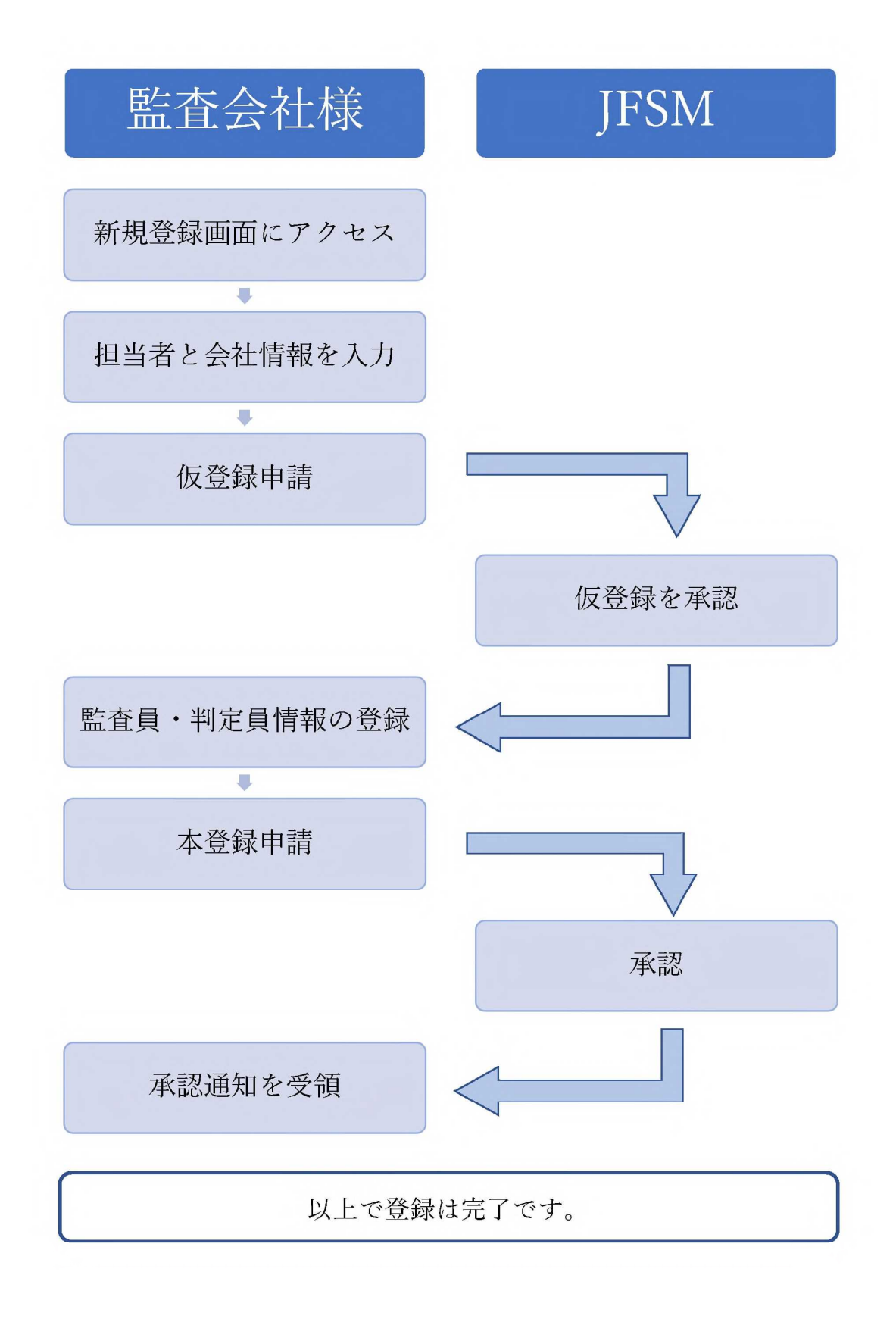

### 監査会社登録フォームから 会社情報を登録する

#### 監査会社登録フォームから会社情報を登録する

監査会社登録フォームにアクセス後、各項目を入力します。 1

入力データの途中保存も可能です。JFSMに提出の「様式1:JFS適合証明業務に関す る監査会社の登録申請書」通りに入力ください。

\*(アスタリスク)は必須入力項目。他は入力省略可。

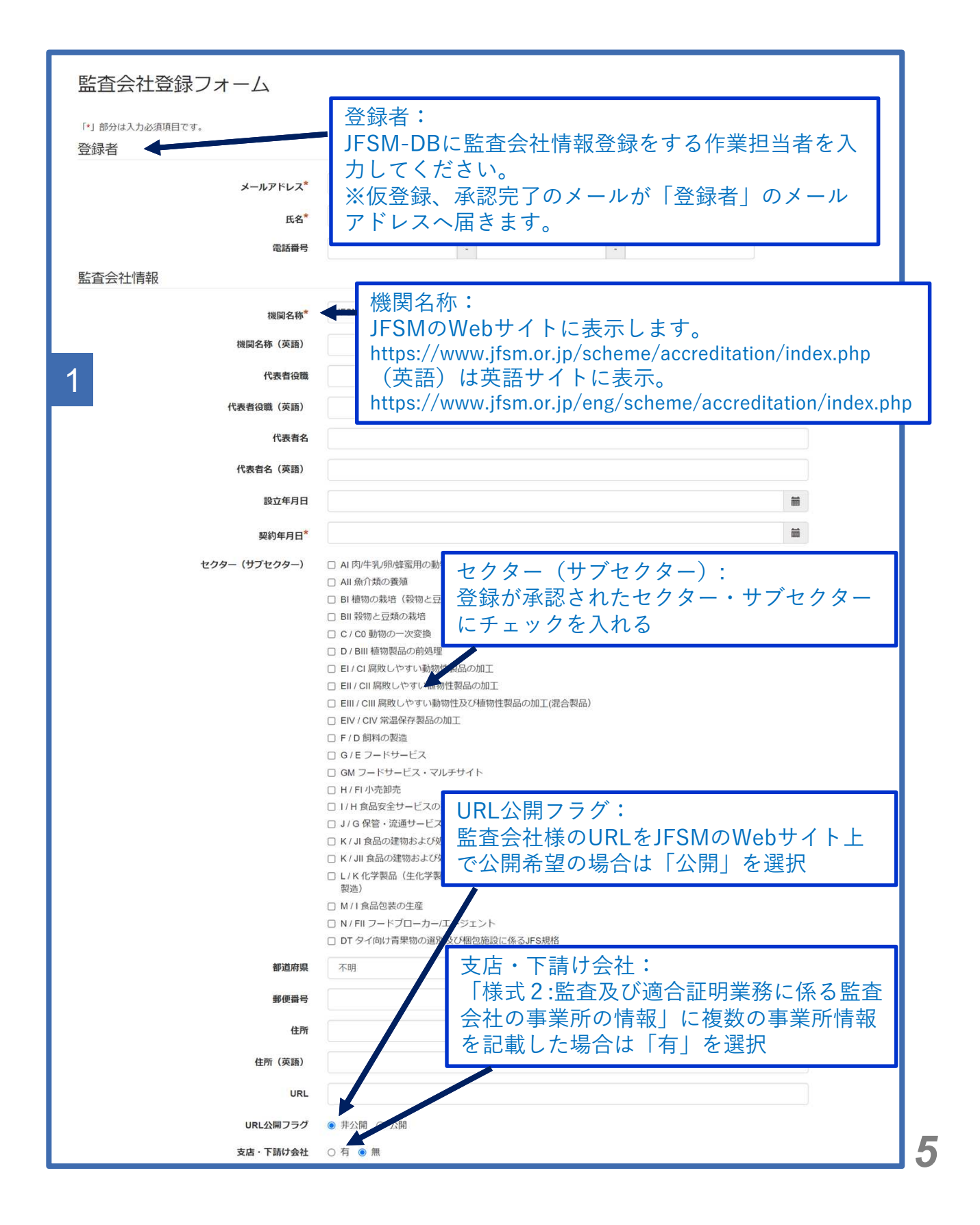

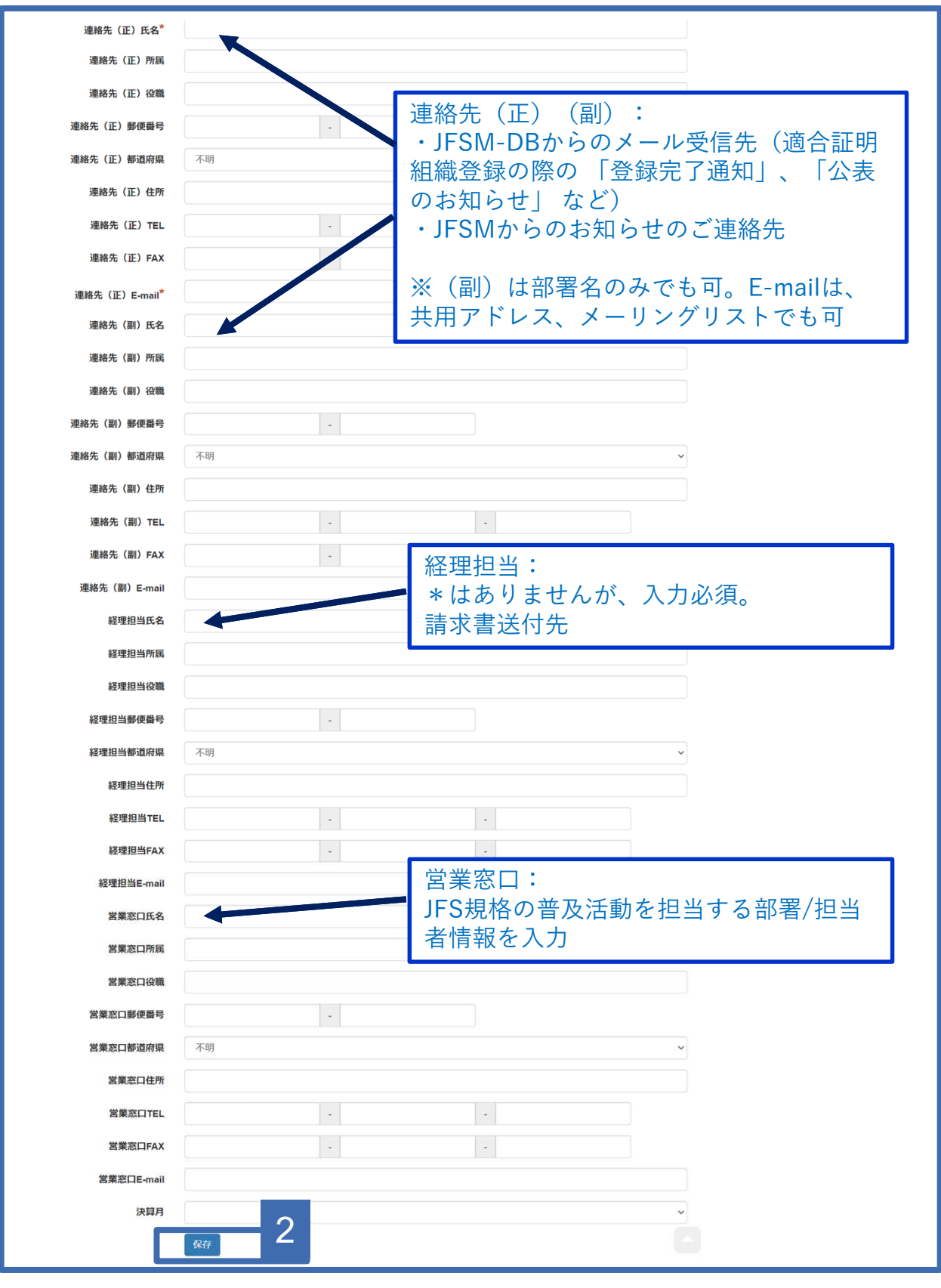

1

2

入力の完了後に、『保存』ボタンをクリックします。 入力内容を確認し、問題ない場合は「登録」ボタンをクリックします。 再編集を行う場合は「戻る」ボタンをクリックすると、入力画面に戻ります。 「登録」ボタンをクリックすると、監査会社情報登録申請が完了となります。 この後、JFSMにて仮登録の承認を致します。JFSMからの連絡をお待ちください。

*6*

## 監査員・判定員情報を登録する

### 監査員・判定員情報を登録する

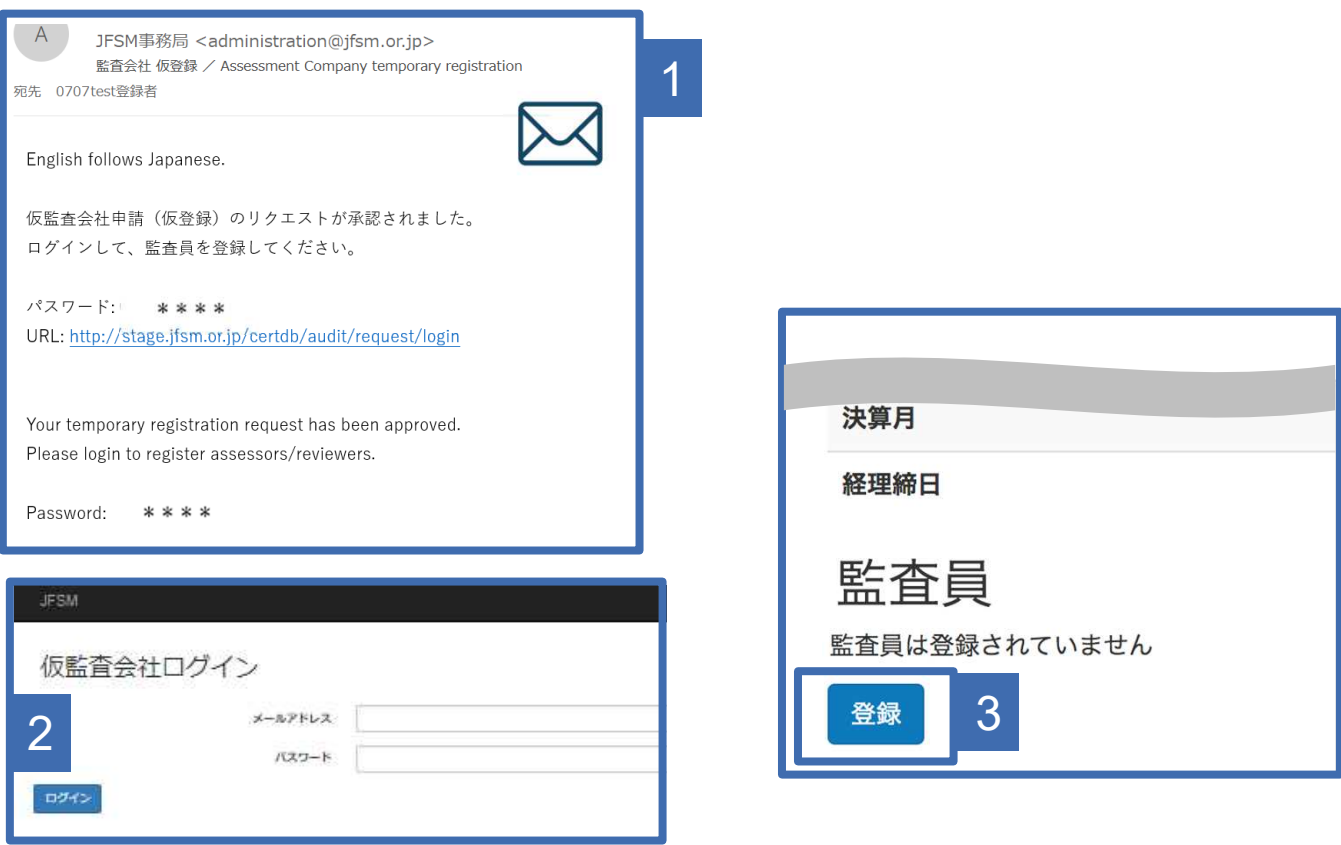

1 「<sup>以豆</sup><br>のメールが届きます。 「仮登録」が承認されると、「登録者」情報として入力したメールアドレス宛に上記

メールに記載されているURLをクリックします。

- 2 URLをクリックすると「仮監査会社ログイン」というログイン画面が表示されます。 メールアドレス:「登録者」情報で入力したメールアドレスを入力 パスワード: 1 のメールに記載のパスワードを入力
- 3 ログイン後、登録内容を確認する画面が表示されます。 画面下に監査員を登録するためのボタンが表示されますので、新たに監査員の[登録]をし ます。「登録」ボタンをクリックし「監査員の登録」画面に進みます。

※入力が完了するまで途中保存することはできません。一度に全項目をご入力ください。

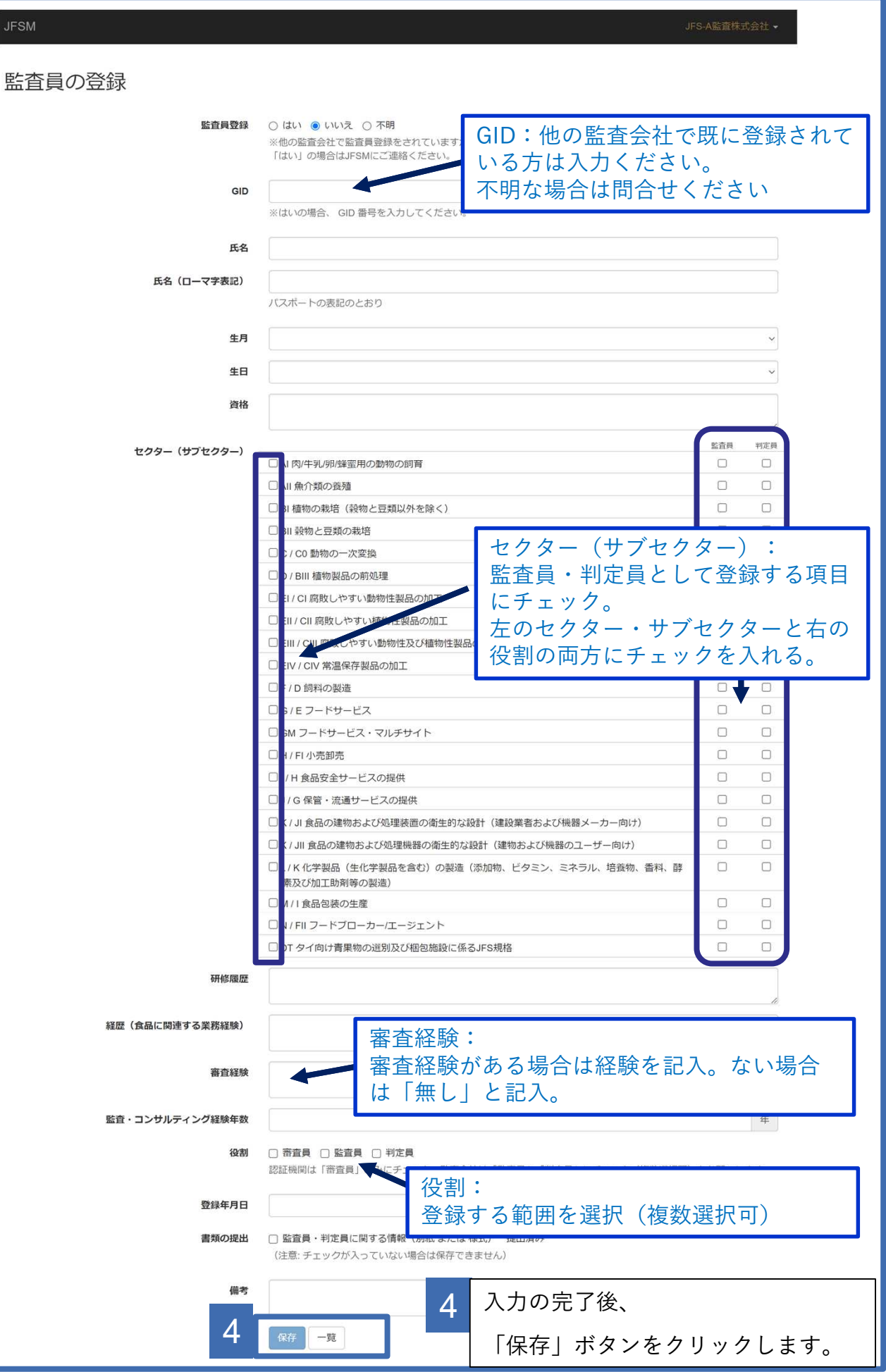

*9*

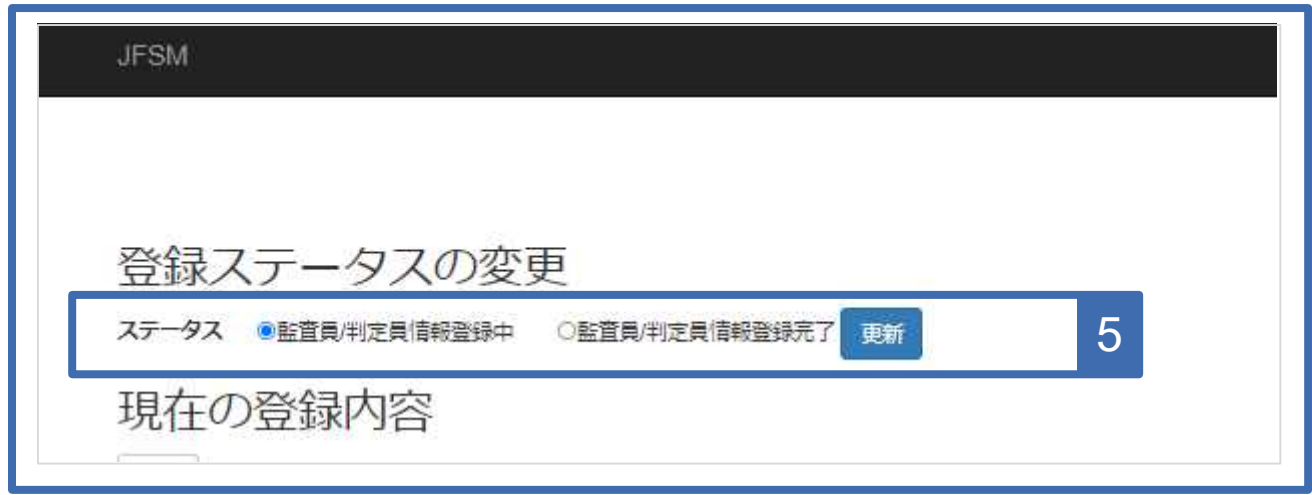

5 4 の「保存」ボタンをクリックすると上記の表示となります。 ※引き続き監査員の登録及び選択を行う場合は、画面左下の「登録」ボタンを押すと 入力画面に移ります。 全ての監査員登録が完了後、「登録ステータスの変更」内のステータスを「監査員/判 定員情報登録完了」に変更してください。

その後、右側の「更新」ボタンをクリックします。

<sub>■</sub> 画面上にメッセージなどは表示されませんが、「更新」ボタンクリックと同時に、<br>7 LESN4=登録字マが通知されます JFSMに登録完了が通知されます。

この後、JFSMにて最終承認作業を行います。JFSMからの連絡をお待ちください。

## 登録完了後の流れ

### 登録完了後の流れ

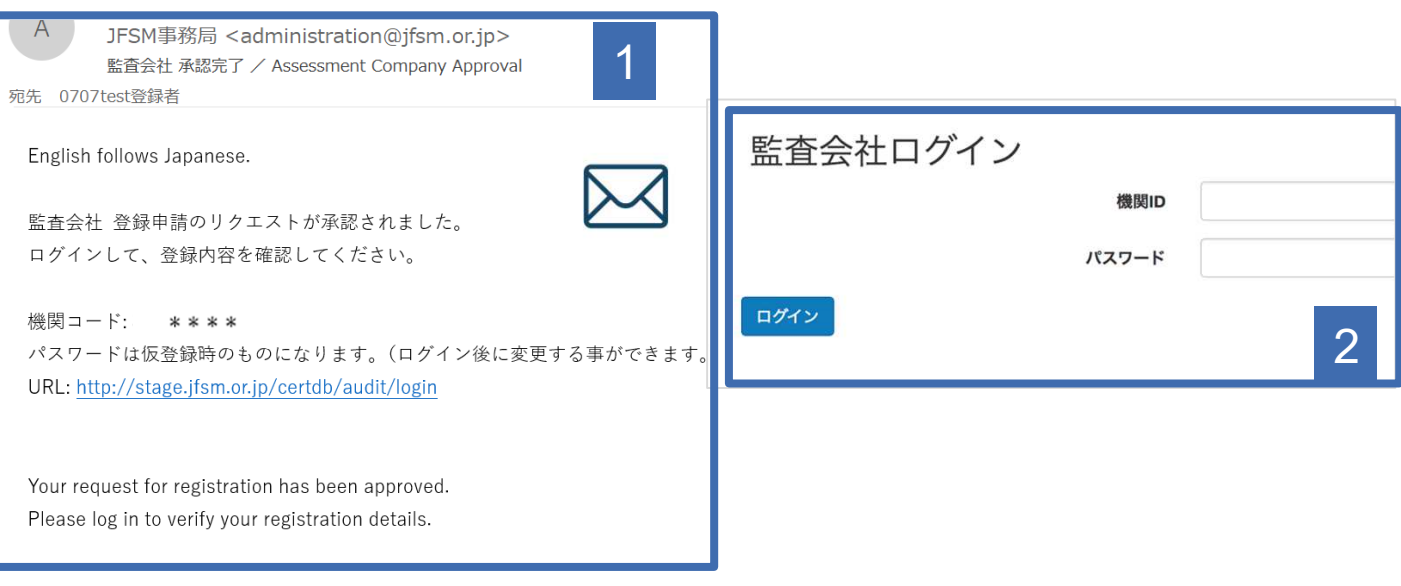

#### **JFSM** JFS-A監査株式会社 登録内容の確認 登録内容の変更 適合証明組織一覧 監査員一覧 3

1 監査員登録が承認されると「監査会社 承認完了」という件名で登録者へ上記の メールが届きます。

メールに記載されているURLをクリックします。

- 2 URLをクリックすると「監査会社ログイン」というログイン画面が表示されます。 機関ID:メールに記されている「機関コード」を入力 パスワード:P.8の 1 で届くメールに記載のパスワード
- 3 ログイン後、承認完了が済んだ状態の管理画面が表示されます。

監査会社情報登録が完了しました。